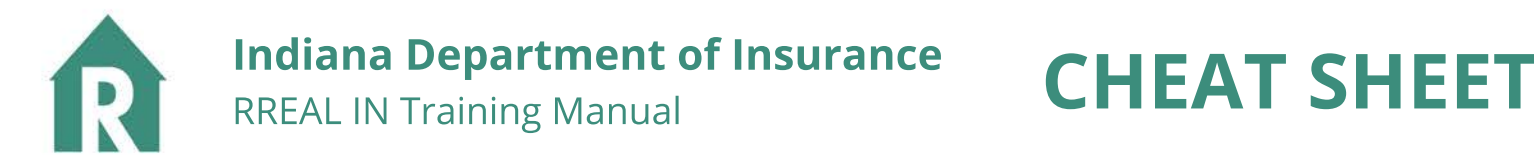

# **HOW TO ACCESS THE SITE**

RREAL IN is available at: http://www.in.gov/apps/in\_rreal/Login.aspx

#### **HOW TO CHANGE YOUR PASSWORD**

- On the home page, click the "Forgot Password" link below the login button.
- Provide the e-mail address associated with your account, and click submit.
- In your e-mail inbox, click the "reset password" link on the RREAL IN e-mail.
- Create a new password, confirm it and click submit.

## **HOW TO SUBMIT BULK FILING**

- Log in
- Click the "import filings" button at the bottom of the page
- Select download the csv template if you need a copy, otherwise upload filing csv if your file is ready.

# **HOW TO SUBMIT A SINGLE FILING**

- Log In
- Click the intended transaction type button
- Type in all necessary information into the form
- Click Complete Filing

#### **HOW TO REVIEW PREVIOUS FILINGS**

- Log In
- Click the menu button in the top-left corner
- Click Filings
- You can filter by keywords and date using the "Filter" Button at the bottom of the page

**CUSTOMER SERVICE CONTACT INFO** 317.234.5152 | rrealin@idoi.in.gov

## RREAL Indiana Department of Insurance